## PDF Reader study environment

To be able to read and actively manage the PDF files, they should be opened within the PDF Reader Study Environment. It is accessed by clicking on «PDF» within the ALFa READER toolbar , or by dragging a PDF directly on the toolbar.

#### *Opening PDF files*

PDFs can be opened in the study PDF Reader by clicking on «Open» or by dragging them directly into the Study Environment. Several PDFs can be opened at the same time . Within the Study Environment, the user can listen the highlighted texts through the voice engine and is free to make any customization ( highlighting, notes, stamps, exports, and so on), but before closing the tool, the document with its modifications must be saved.

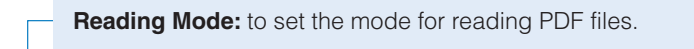

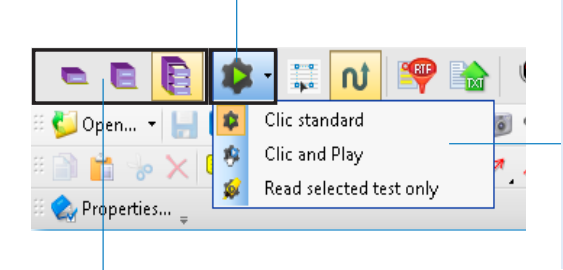

**Standard click:** the cursor can be placed on any point of the page and then by clicking on the Play button, the speech synthesis starts reading the text from that position on.

**Click and Play:** with this mode, by just clicking somewhere on the page the voice starts reading the text. **Highlighted:** to only read the parts of the texts which

**Interfaces:** to easy the use of the Study Environment, ALFa READER 3 allows to choose between three interfaces to work on the PDF files, which offer different levels of depth and features. Simply clicking on the appropriate icon, allows to dynamically switch from one level to the other.

are highlighted.

QUICK USER'S GUIDE

ALFa READER 3 Makes Reading Easier

# How to use ALFa READER 3

Erickson **software**

ALFa READER is a vocal reader working on USB key or downloadable for installation. To run the software, just open the folder and click on the Start.exe icon. When using the reader for the first time, it will be asked to save any possible content. It is recommended to perform this operation and the process may last several minutes. Once the application is launched, just point the part of the page (Word or Writer) where reading needs to start and press Play. Instead, to read a PDF file, open it before within the PDF Reader study environment, position the cursor and then click Play.

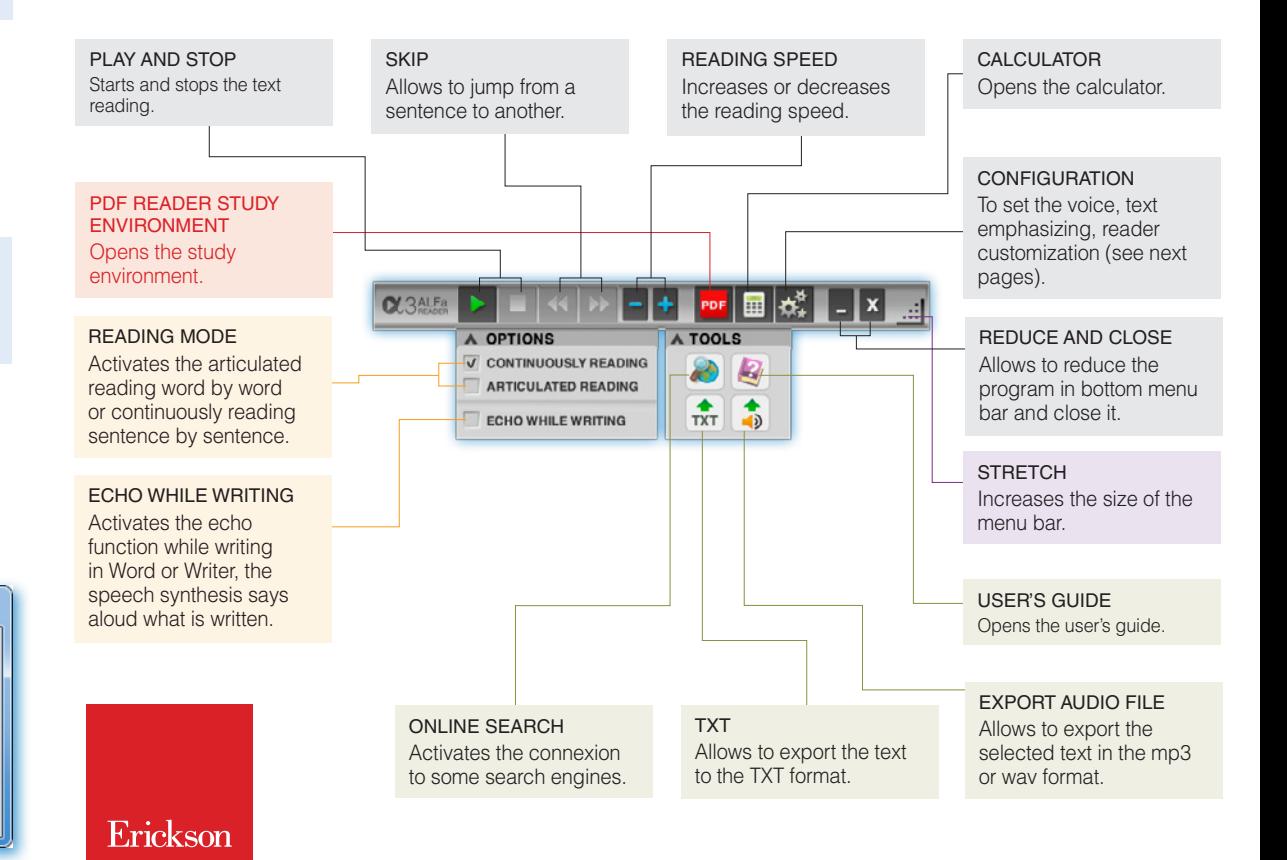

**Select text:** to select a part of text to read.

**PDF File Structure:** Enables / Disables the control of reading order on the PDF file.

**Export summary:** allows you to export the highlighted parts, the notes and added text in RTF format.

**Export:** Exports the entire contents of the file as text in TXT format.

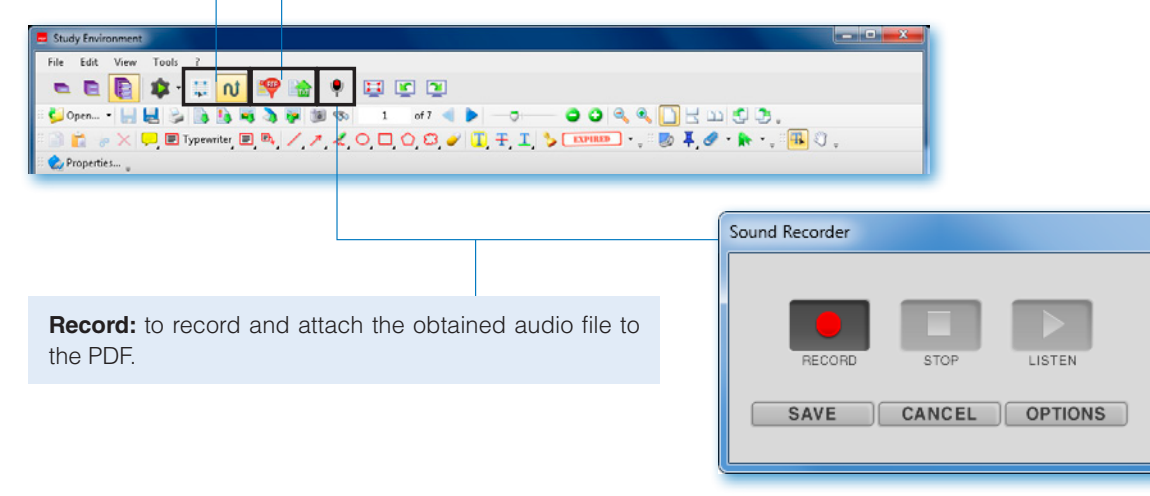

## **Settings**

To set the various reading parameters, from the voice to the graphical interface, ALFa READER 3 offers a single window, in which it is possible to quickly and intuitively configure the voice player that better suits your needs . Click the cog/wheel button to open the Settings window.

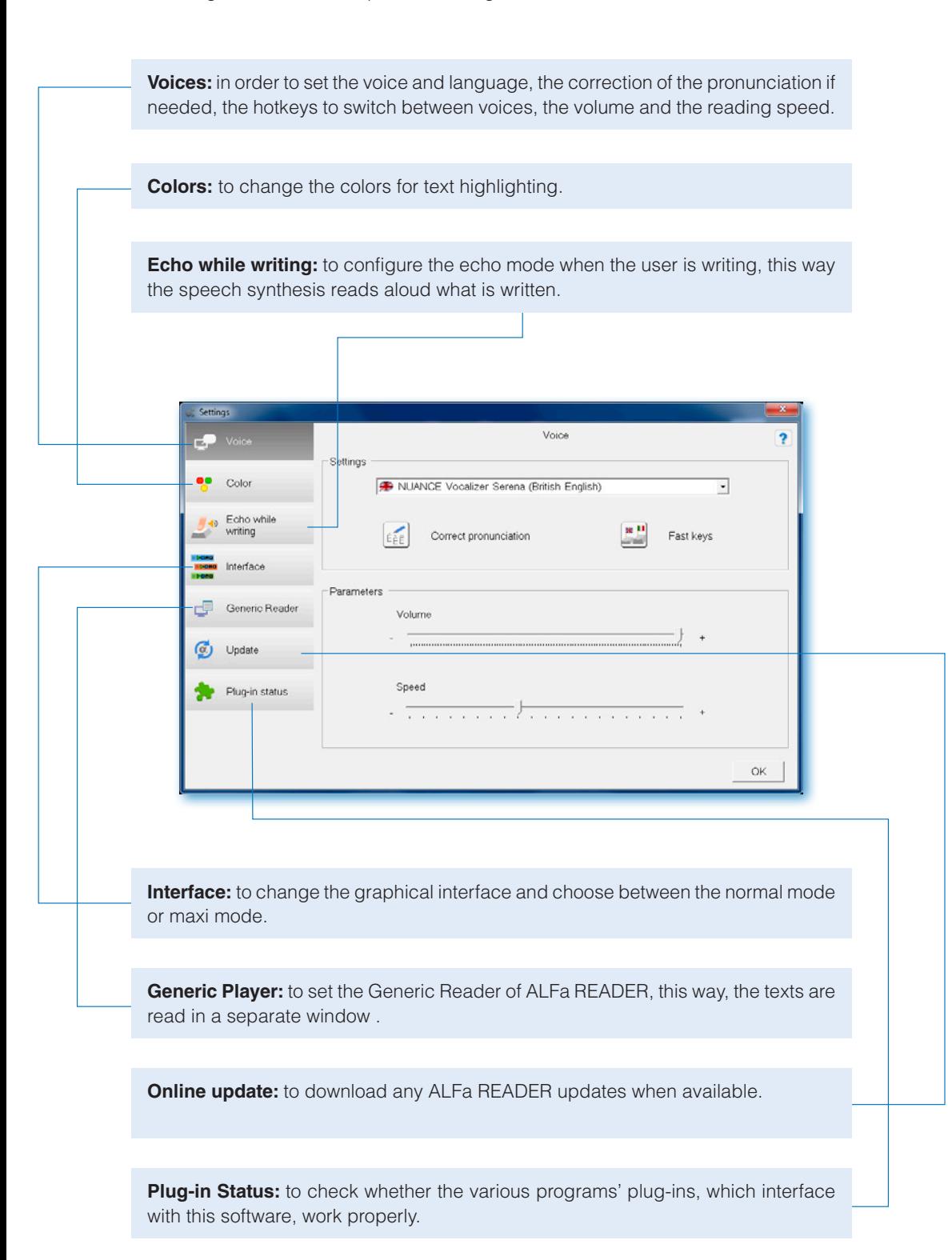

### Correct pronounciation

Inside the Settings window and within the menu Voice, there is the command «Correct pronunciation», a feature that allows to set the correct the way that a word or an expression has to be pronounced. The user can tune it as she or he preferes. To start, select «New» and write in the first row (of dialog window that appears), the word whose pronunciation must be modified and in the underneath field, the way it must actually be read aloud, every time the software encounters it. It is possible to modify the inserted words by double clicking in the table within the window, or by selecting the desired row and clicking «Modify»; to delete a word, just select it and click «Delete».

Every language has its own dictionary. For exemple, corrections set for the English language, apply to all items of English but will not apply to foreign languages.

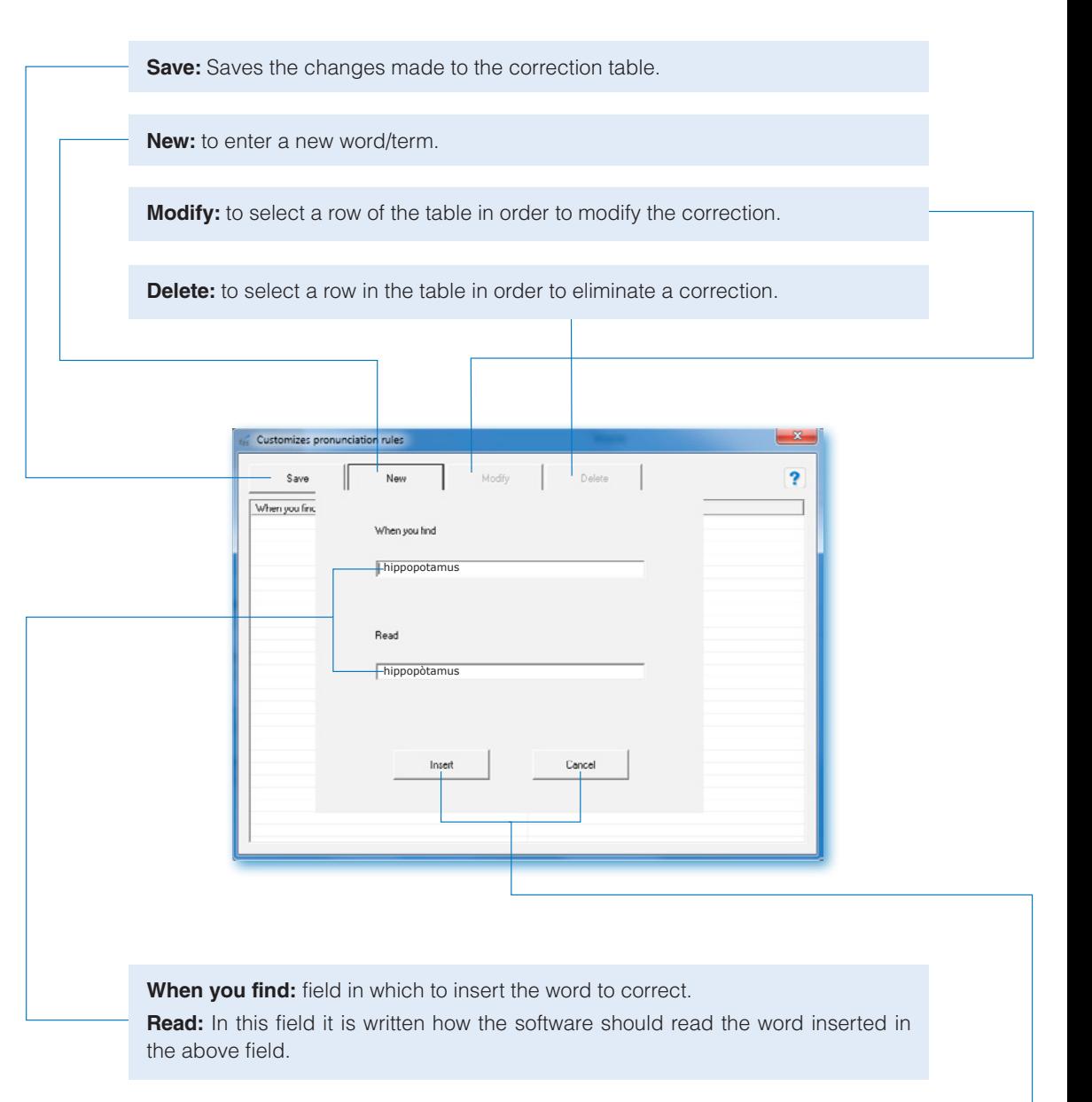

**Enter:** To confirm the correction and insert it into the table. **Cancel:** to Cancel the insertion of the word.